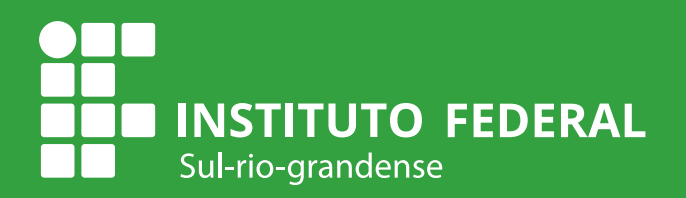

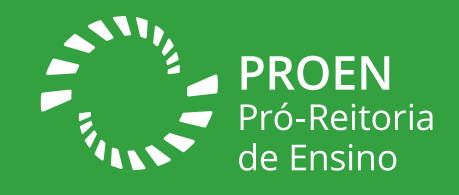

# Manual do Módulo Ensino/ETEP (Equipe Técnico Pedagógica)

v. 01

Departamento de Gestão de Assistência Estudantil - DEGAE Diretoria de Tecnologia da Informação - DTI Coordenadoria de Produção de Tecnologias Educacionais - CPTE/IFSul

#### **DADOS INTERNACIONAIS DE CATALOGAÇÃO NA PUBLICAÇÃO (CIP)**

C936 Crizel, Roberta Gonçalves. Manual do Módulo Ensino/ETEP (Equipe Técnico Pedagógica) / Roberta Gonçalves Crizel, Aline Rossales Sengik, Liliane da Costa Ores. - Pelotas : IFSul, 2023. 23 p. : il.

> 1. Escolas - Documentos e correspondência - Manuais, guias, etc. I. Sengik, Aline Rossales. II. Ores, Liliane da Costa. III. Instituto Federal de Educação, Ciência e Tecnologia do Sul-rio-grandense. IV. Título.

> > CDD 016.37

Bibliotecária responsável: Vanessa Levati Biff - CRB 10/2454

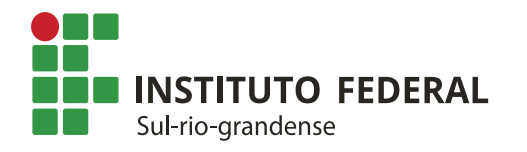

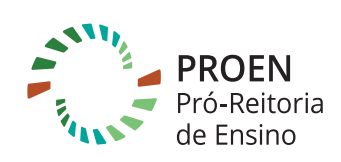

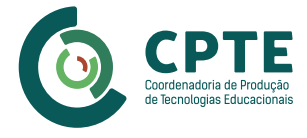

#### **INSTITUTO FEDERAL DE EDUCAÇÃO, CIÊNCIA E TECNOLOGIA SUL-RIO-GRANDENSE - IFSUL**

Flávio Luis Barbosa Nunes Reitor

Rodrigo Nascimento da Silva Pró-reitor de Ensino

Leonardo Betemps Kontz Diretor de Políticas de Ensino e Inclusão

Jander Luis Fernandes Monks Chefe de Departamento de Educação a Distância e Novas Tecnologias

Rosélia Souza de Oliveira Coordenadora da Coordenadoria de Produção de Tecnologias Educacionais Coordenadora Geral da Rede e-Tec Brasil

Daiani Nogueira Luche Coordenadoria de Projetos Especiais

#### **CONTEÚDO**

Roberta Gonçalves Crizel Orientadora Educacional Coordenadora da Coordenadoria de Apoio ao Estudante do Departamento de Gestão de Assistência Estudantil (CAE/ DEGAE)

Aline Rossales Sengik Analista de Tecnologia da Informação Coordenadoria de Sistemas de Informação (COSIN/DTI)

Liliane da Costa Ores Psicóloga Chefe do Departamento de Gestão de Assistência Estudantil (DEGAE)

#### **REVISÃO DE CONTEÚDO**

Rodrigo Nascimento da Silva Pró-reitor de Ensino

Leonardo Betemps Kontz Diretor de Políticas de Ensino e Inclusão

Rosélia Souza de Oliveira Coordenadora da Coordenadoria de Produção de Tecnologias Educacionais Coordenadora Geral da Rede e-Tec Brasil

#### **REVISÃO LINGUÍSTICA**

Stela Marina Nunes de Castro Técnica em Assuntos Educacionais (IF-GR)

#### **DESIGN INSTRUCIONAL**

Bruna Ferreira Gugliano Coordenadoria de Produção de Tecnologias Educacionais (CPTE)

#### **PROJETO GRÁFICO**

Ariane da Silva Behling Natanael Rodrigo Xavier Pires Coordenadoria de Produção de Tecnologias Educacionais (CPTE)

# Sumário

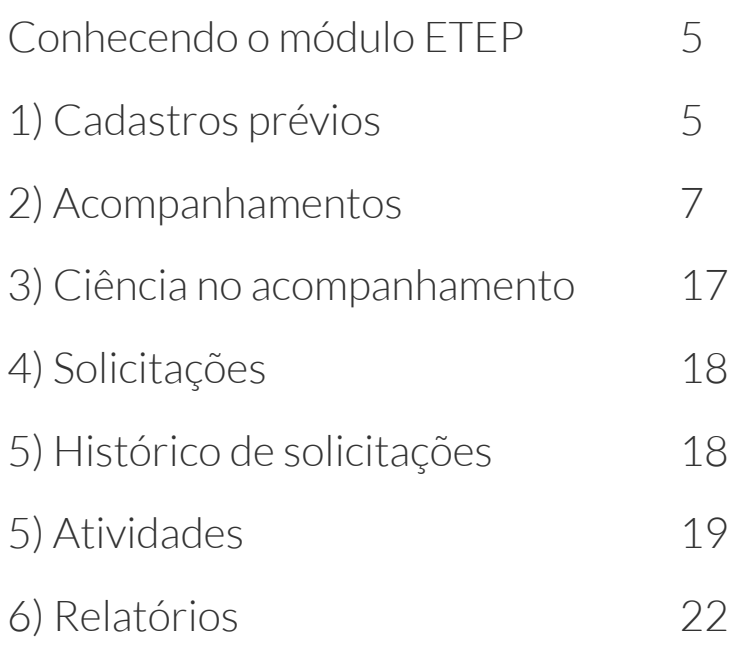

<span id="page-4-0"></span>O presente manual tem por objetivo auxiliar os(as) servidores (as) na utilização das funcionalidades do módulo Ensino/ETEP (Equipe Técnico Pedagógica) que é uma ferramenta do SUAP que possibilita o registro e a comunicação interna em rede sobre os(as) estudantes do IFSUL.

**Objetivo:** Este módulo tem por objetivo auxiliar nas atividades da Equipe Técnico-Pedagógica, por meio da organização dos atendimentos e registros de acompanhamentos das solicitações realizadas pela comunidade interna.

**Perfis:** Para os servidores em geral as opções que aparecem são: Solicitações e Adicionar Solicitação (os servidores devem estar cadastrados no perfil **"Membros ETEP"** para poderem gerir as funcionalidades desse módulo).

# Conhecendo o módulo ETEP

As principais funcionalidades do Módulo são:

- **Acompanhamento:** Esta funcionalidade tem por objetivo registrar os acompanhamentos das solicitações realizadas pela comunidade interna à Equipe Técnico-Pedagógica;
- **Atividade:** Refere-se ao cadastro das atividades que ocorrerão no decorrer do ano; existe a possibilidade de resultar em um calendário semestral/anual de eventos;
- **Relatórios:** Esta funcionalidade permite que os membros ETEP possam ter uma visão geral dos acompanhamentos realizados pela Equipe Técnico-Pedagógica de toda a Instituição.

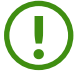

! **Nota:** O módulo ETEP ainda não está preparado para gerir dados sigilosos pertinentes à categoria de profissional.

# 1) Cadastros prévios

Esta funcionalidade permite cadastrar os tipos de acompanhamento, atividade, documento e encaminhamento.

#### **Cadastro Prévio** → **Tipos de Acompanhamento**

Permite cadastrar os tipos pré-definidos de acompanhamento que o solicitante poderá escolher ao abrir uma solicitação.

#### **1.** No SUAP, siga o caminho pelo menu: **Ensino** → **ETEP** → **Cadastros** → **Tipos de Acompanhamento**;

**2.** Clique no botão **"Adicionar Tipo de Acompanhamento"**;

**3.** Na tela exibida, acrescente o tipo de acompanhamento (1) e uma breve descrição (2) (caso considere necessário) e após clique no botão **"Salvar"** (3).

#### Adicionar Tipo de Acompanhamento

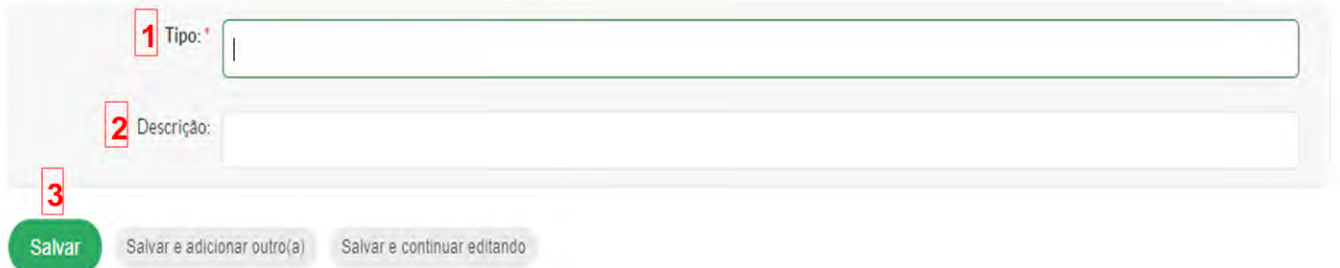

#### **Cadastro Prévio** → **Tipos de Atividade**

Permite cadastrar os tipos pré-definidos de atividades, cujo objetivo é padronizar as atividades realizadas pelas Equipes Técnico-Pedagógicas, possibilitando a criação de um histórico das atividades desenvolvidas na Instituição.

- **1.** No SUAP, siga o caminho pelo menu: **Ensino** → **ETEP** → **Cadastros** → **Tipos de Atividade**;
- **2.** Clique no botão **"Adicionar Tipo de Atividade"**;

**3.** Na tela exibida, acrescente o tipo de atividade (1) e uma breve descrição (2) (caso considere necessário) e após clique no botão **"Salvar"** (3).

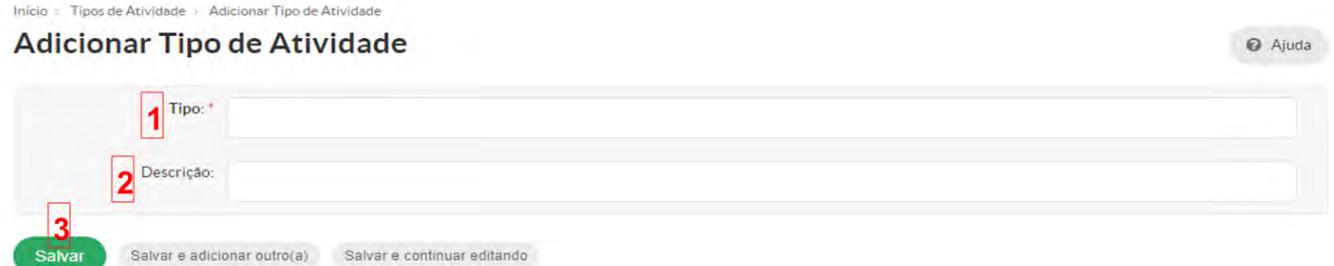

#### **Cadastro Prévio** → **Tipos de Documento**

Permite cadastrar os tipos pré-definidos de documento, os quais serão utilizados para serem vinculados a uma atividade, por exemplo: atestados, pareceres, projetos.

- **1.** No SUAP, siga o caminho pelo menu: **Ensino** → **ETEP** → **Cadastros** → **Tipos de Documento**;
- **2.** Clique no botão **"Adicionar Tipo de Documento"**;

**3.** Na tela exibida, acrescente o tipo de documento (1) e uma breve descrição (2) (caso considere necessário) e após clique no botão **"Salvar"** (3).

**@** Ajuda

<span id="page-6-0"></span>Inicio > Tipos de Documento > Adicionar Tipo de Documento

#### Adicionar Tipo de Documento

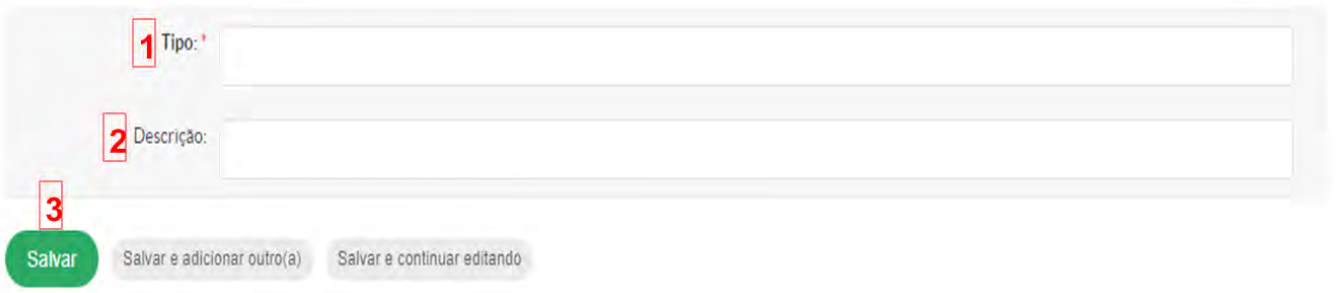

#### **Cadastro Prévio** → **Tipos de Encaminhamento**

Permite cadastrar os tipos pré-definidos de documento, os quais serão utilizados para serem vinculados a uma atividade, por exemplo: atestados, pareceres, projetos.

**1.** No SUAP, siga o caminho pelo menu: **Ensino** → **ETEP** → **Cadastros** → **Tipos de Encaminhamento**;

#### **2.** Clique no botão **"Adicionar Tipo de Encaminhamento"**;

**3.** Na tela exibida, acrescente o tipo de encaminhamento (1) e uma breve descrição (2) (caso considere necessário) e após clique no botão **"Salvar"** (3).

#### Adicionar Tipo de Encaminhamento

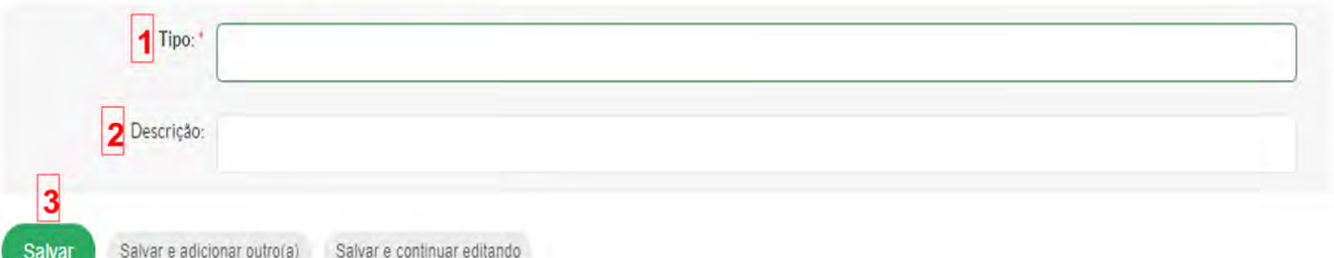

# 2) Acompanhamentos

Esta funcionalidade tem por objetivo registrar os acompanhamentos das solicitações realizadas pela comunidade interna à Equipe Técnico-Pedagógica.

O servidor abre uma solicitação de atendimento que passará por uma triagem inicial; se deferida é encaminhada aos profissionais da Equipe Técnico-Pedagógica. O fluxo de funcionamento se dá da seguinte forma:

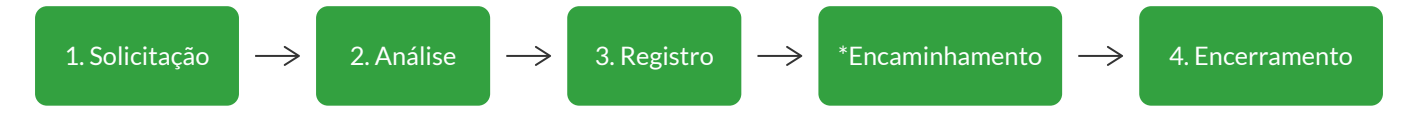

- **1. Solicitação:** Refere-se à abertura e submissão da solicitação no sistema pelo solicitante;
- **2. Análise:** A solicitação é deferida ou indeferida pela Equipe Técnico-Pedagógica;
- **3. Registro:** Refere-se aos registros textuais no acompanhamento e envolve os

Ajuda

**Q** Ajuda

encaminhamentos, as ações como anexar documentos e dar visibilidade do processo aos envolvidos;

**\*Encaminhamento:** Refere-se ao registro de encaminhamentos dados na solicitação de acompanhamento;

**4. Encerramento:** Refere-se à finalização da solicitação do acompanhamento.

Os passos serão detalhados a seguir.

#### **Adicionar Solicitação de Acompanhamento**

**1.** No SUAP, acesse o menu **Ensino** → **ETEP** → **Adicionar Solicitação**;

**2.** Na tela exibida, preencha os seguintes campos obrigatórios: (1) informe o nome do aluno no campo autopreenchimento; (2) informe os detalhes que considere pertinentes para o atendimento da solicitação; (3) escolha um tipo de acompanhamento que se encaixe na solicitação (é possível escolher mais de uma opção); (4) após, clique no botão **"Salvar"** para submeter sua solicitação à Equipe Técnico-Pedagógica.

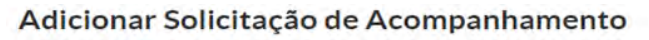

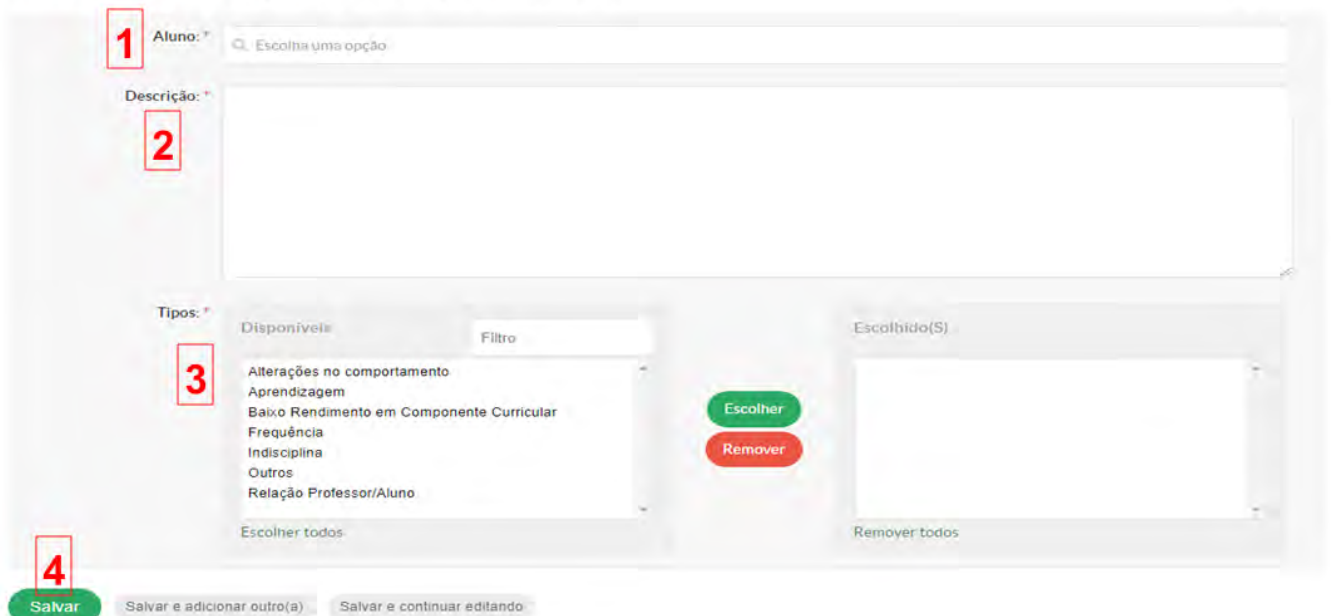

#### **Analisar a Solicitação de Acompanhamento**

Existem duas opções para acessar as solicitações de acompanhamento e realizar o deferimento ou não da solicitação. Em ambas opções, o usuário é encaminhado para a tela de Solicitações de Acompanhamento.

**Opção 1:** Na página inicial do SUAP, os servidores da Equipe Técnico-Pedagógica com permissão visualizarão na tela inicial um quadro resumo. Clique na opção **"Solicitações Pendentes"** (1) para visualizar as solicitações.

Ajuda

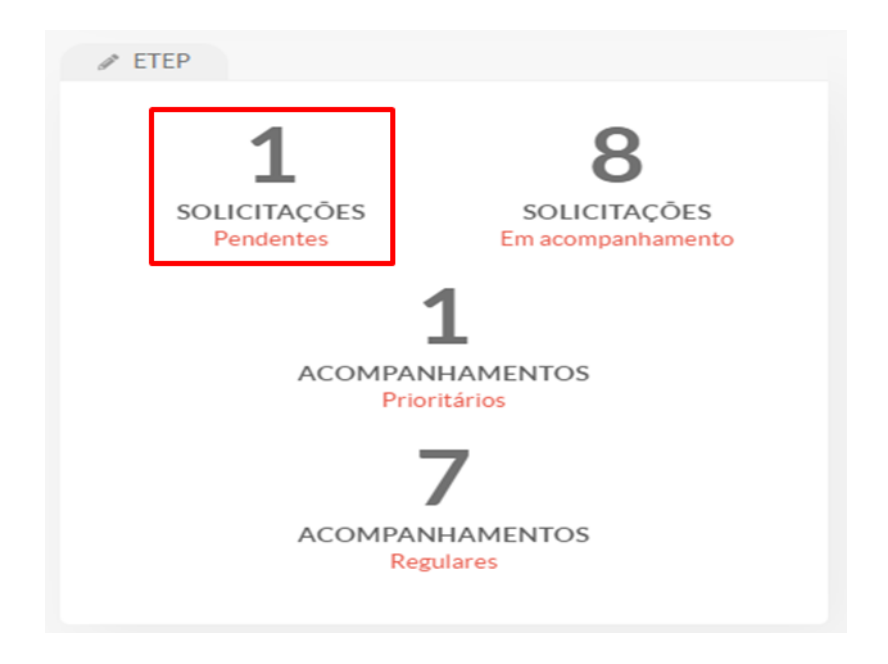

#### **Opção 2:** Através do menu SUAP: **Ensino** → **ETEP** → **Solicitações**

Nessa tela, as solicitações podem ou não serem deferidas; para isso, clique na lupa (1) de uma solicitação de acompanhamento.

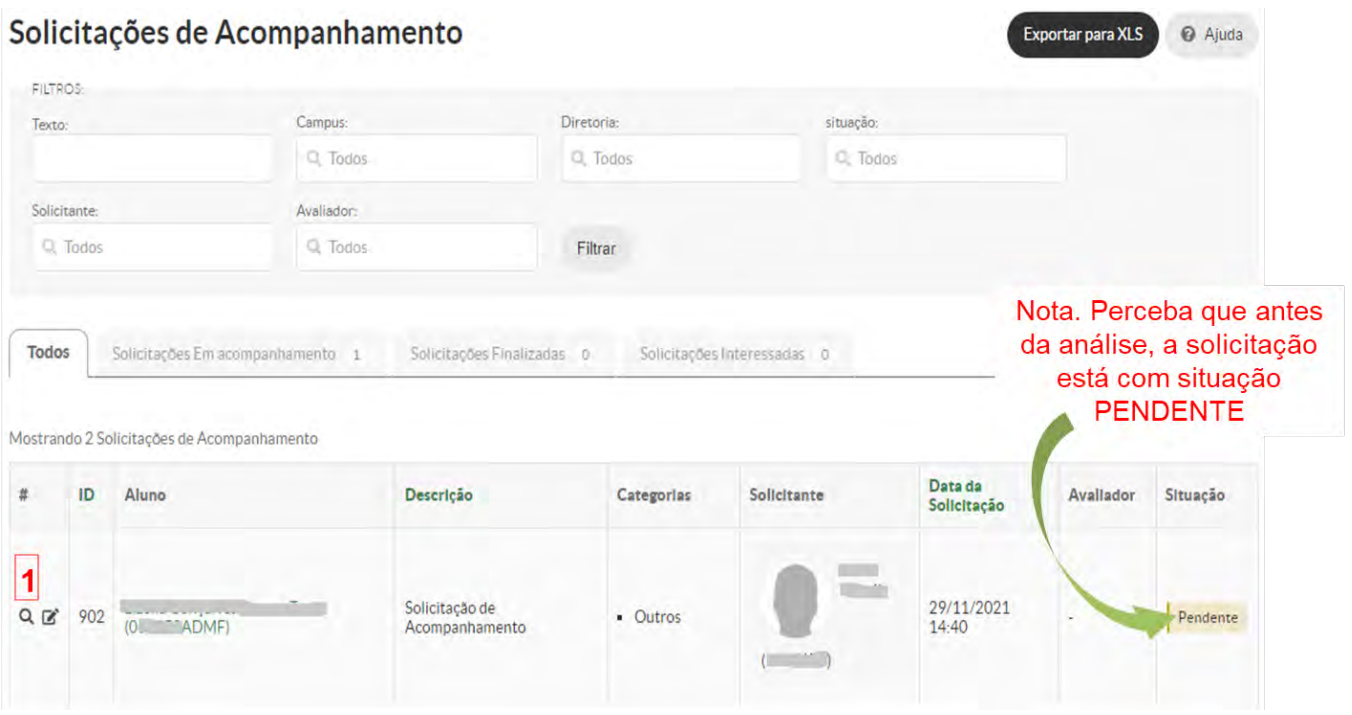

Após clicar na lupa, aparecerá a tela abaixo, a qual mostrará informações da solicitação para que a Equipe Técnico-Pedagógica realize a triagem da solicitação, que pode ser deferida ou indeferida através da utilização dos botões destacados.

# Solicitação de Acompanhamento 902

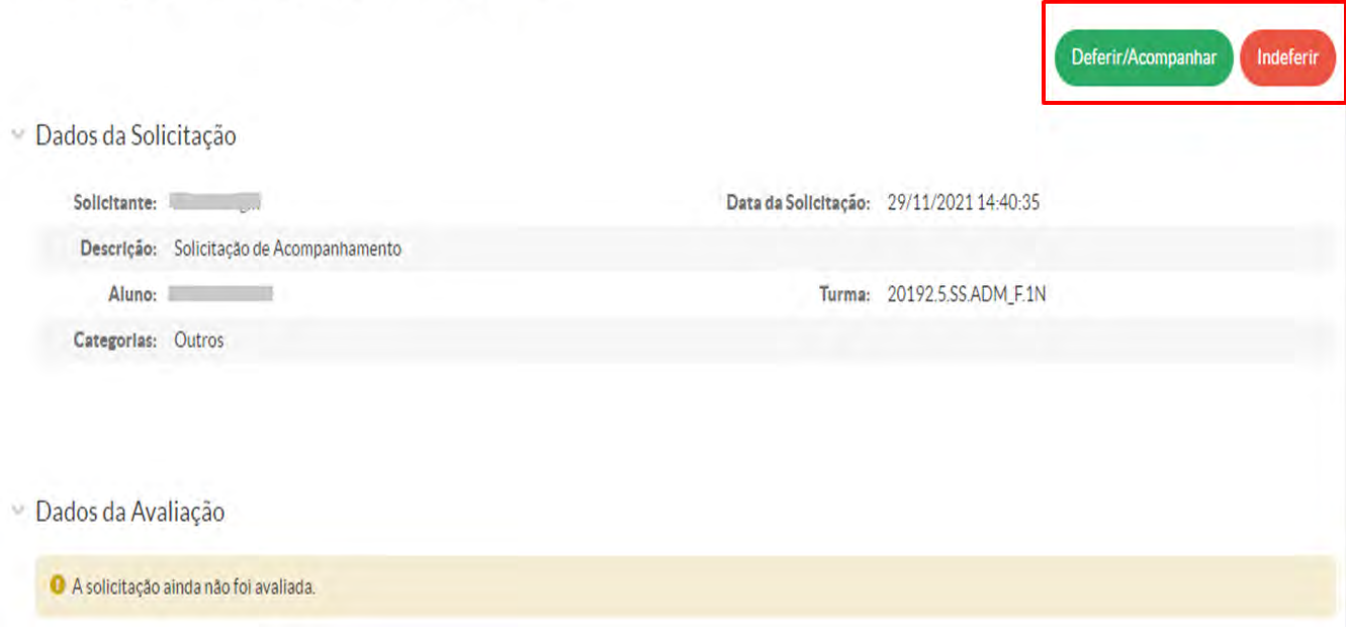

#### **Deferir a Solicitação de Acompanhamento**

Ao clicar no botão **"Deferir/Acompanhar"** você será direcionado para a tela inicial do acompanhamento, onde é possível visualizar maiores detalhes da solicitação e a confirmação do deferimento.

A seguinte mensagem aparecerá: *Solicitação deferida com sucesso*, mostrando que a solicitação foi aceita.

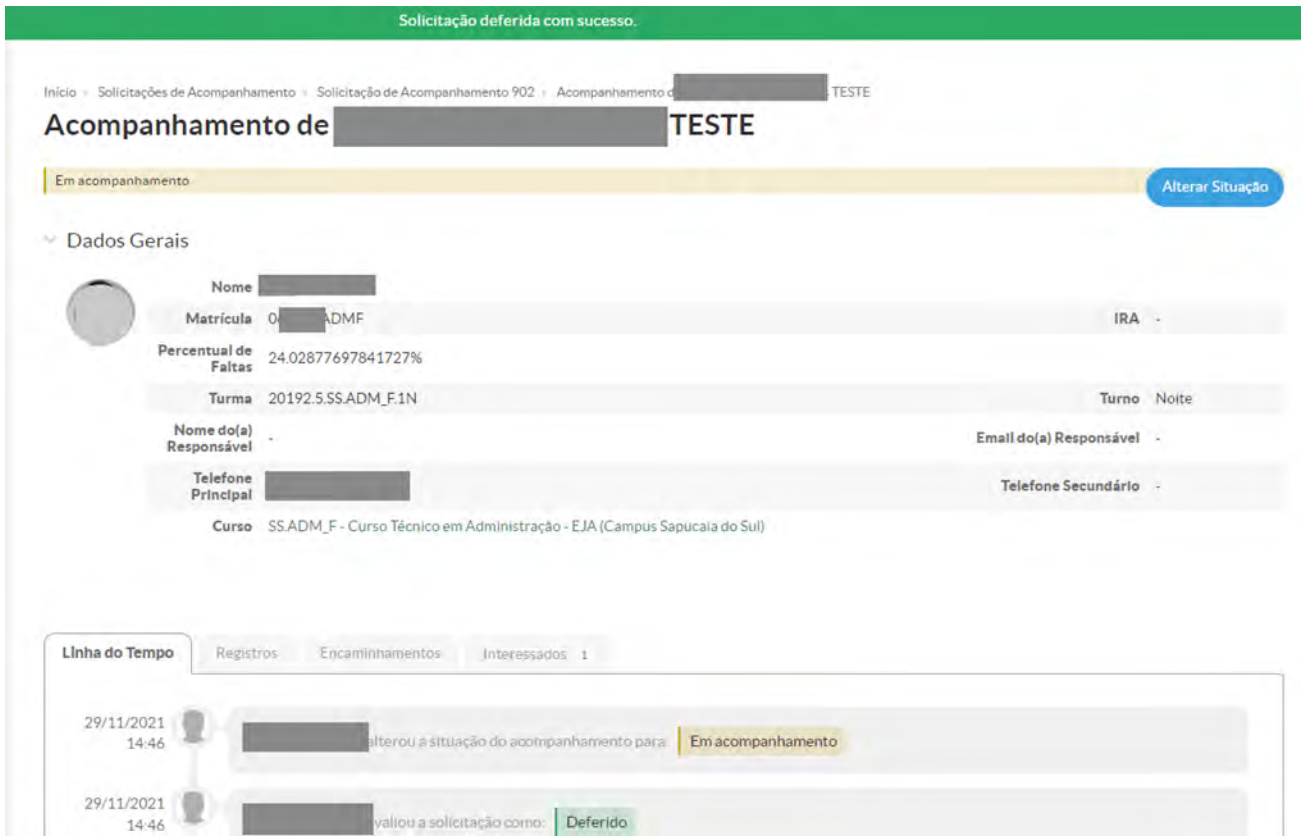

#### **Indeferir a Solicitação de Acompanhamento**

Ao clicar no botão **"Indeferir"** será apresentada ao usuário uma caixa de texto para que seja informada a razão do indeferimento. Essa informação estará disponível ao solicitante como justificativa do indeferimento da solicitação de acompanhamento.

### Rejeitar Solicitação

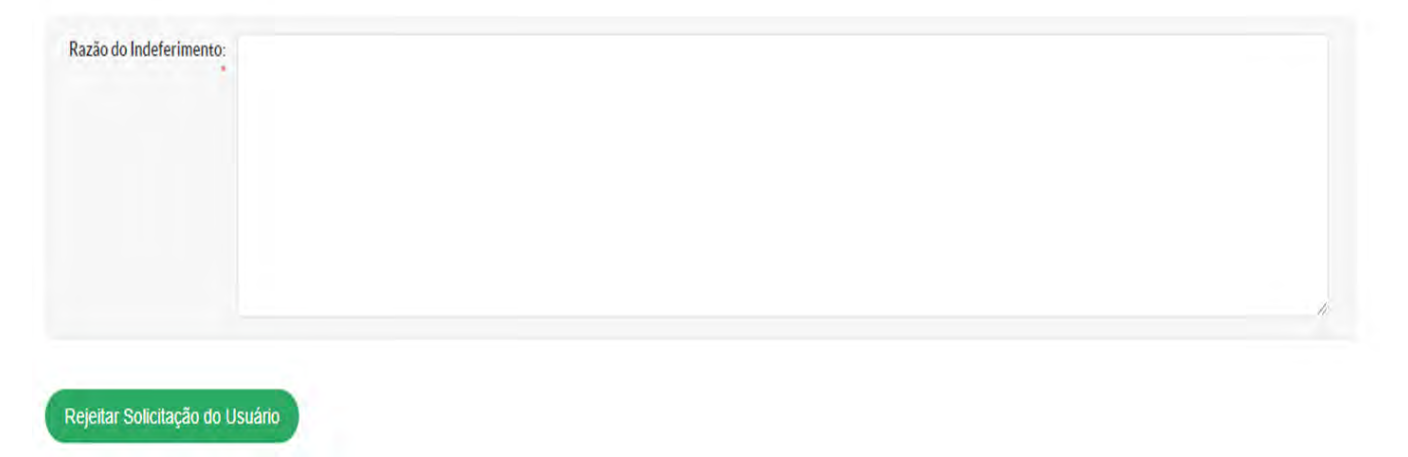

#### **Registrar o Acompanhamento**

**1.** Acesse o SUAP, no menu **Ensino** → **ETEP** → **Acompanhamentos**;

**2.** A tela de acompanhamento é exibida ao usuário, onde é possível visualizar todos os acompanhamentos cadastrados no sistema;

**3.** Clique na lupa (1) do respectivo acompanhamento, no qual você deseja realizar um registro.

! **Observação:** É possível visualizar os acompanhamentos conforme a sua atual situação no sistema, clicando nas respectivas abas.

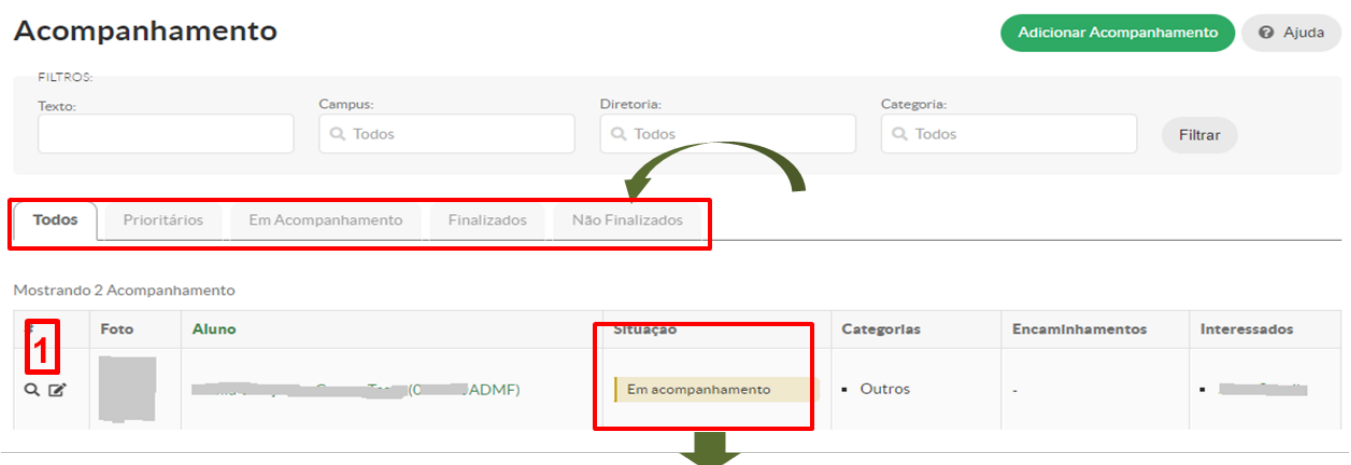

Os acompanhamentos podem estar em três situações distintas:

- **Em acompanhamento:** A solicitação passa para situação **"Em acompanhamento"**  automaticamente, após o seu deferimento.
- **Acompanhamento prioritário:** Quando a solicitação é classificada como um atendimento

prioritário, esta é destacada diante das demais solicitações.

• **Acompanhamento finalizado:** Quando a solicitação foi atendida, encerrando o seu ciclo.

Após selecionado, é exibida a tela de acompanhamento da solicitação, onde o servidor tem acesso a diversas abas (1), as quais permitem a realização de uma série de ações em cada uma das funcionalidades.

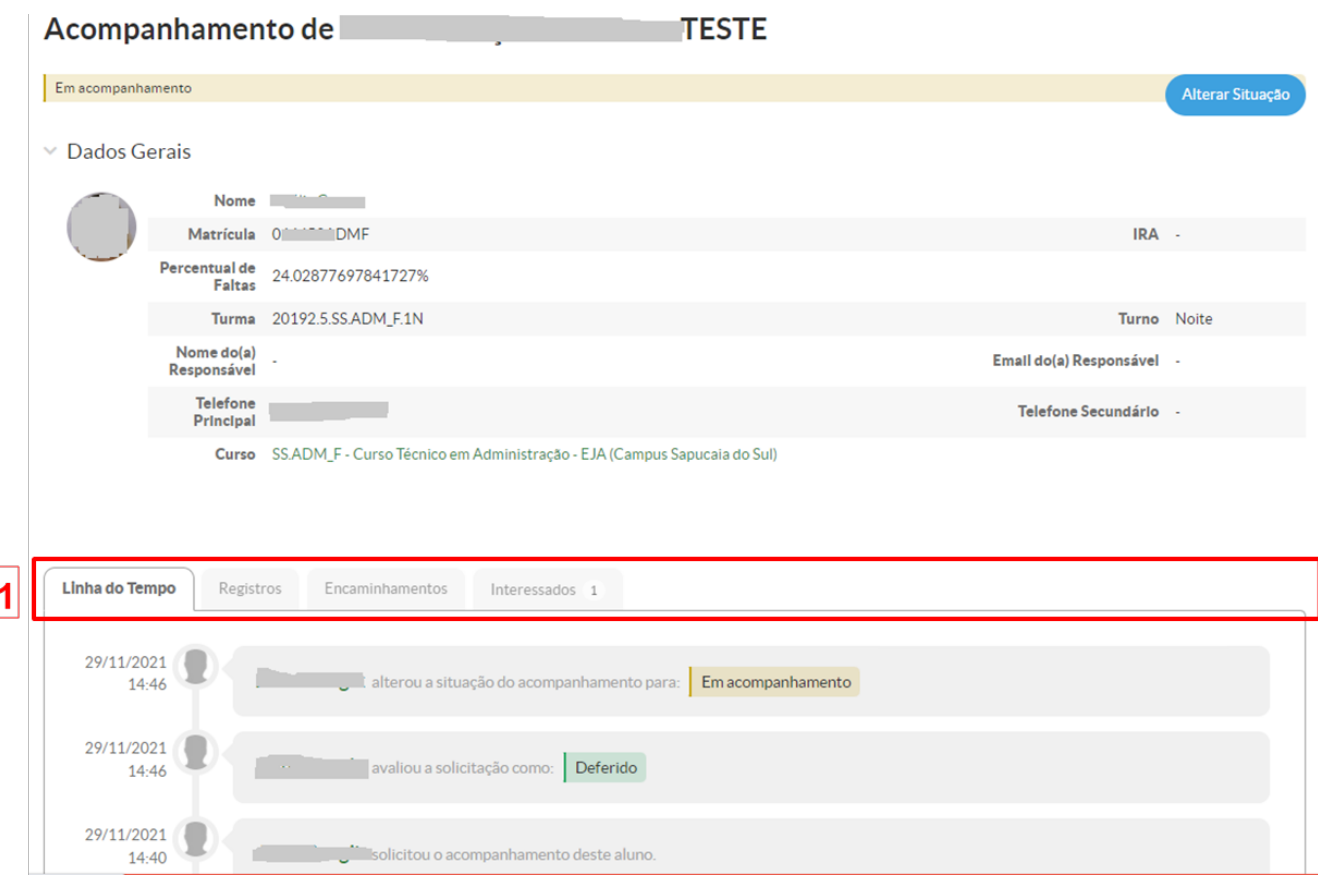

As abas são as seguintes:

**1. Aba Linha do Tempo:** mostra uma visão geral e cronológica, que possibilita a visualização de todas as ocorrências pertencentes àquele acompanhamento, desde a abertura da solicitação até o seu encerramento.

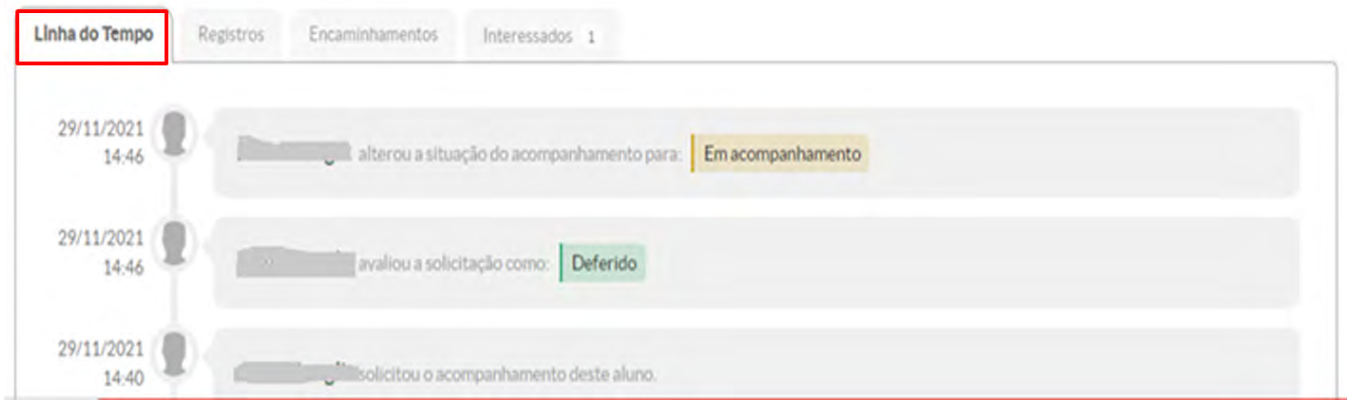

**2. Aba Registros:** é uma interação com o acompanhamento, onde são adicionadas todas as interações diretas com o solicitante, discente ou outros profissionais envolvidos no acompanhamento. Ela é textual e pode também ter anexos como apoio, servindo assim como repositório para arquivar documentos ou formulários. Para adicionar um registro ao acompanhamento, clique no botão **"Adicionar Registro"** (1).

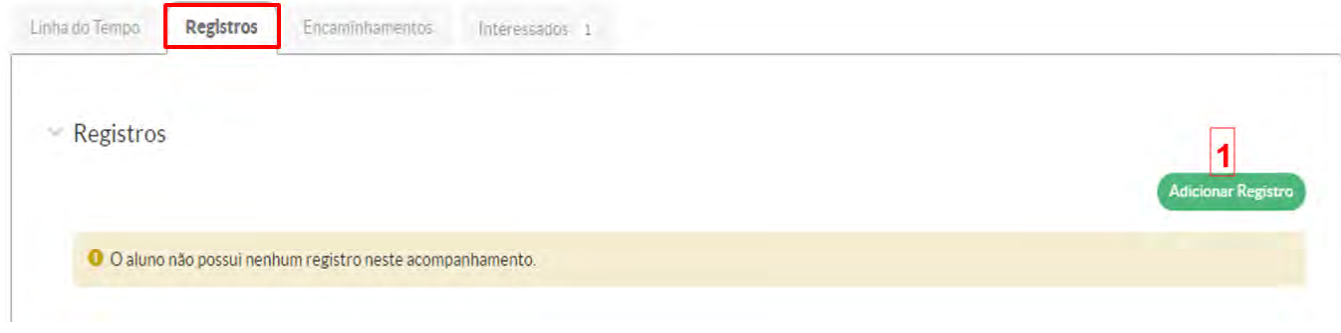

! **Nota:** Neste acompanhamento, ainda não foi inserido nenhum registro.

Ao clicar no botão **"Adicionar Registro"**, a seguinte tela é exibida, onde o usuário poderá inserir registros textuais (1) e/ou anexar arquivos (2). Também é possível tornar o registro visível aos interessados pré-cadastrados no acompanhamento (3) (explicaremos a seguir neste manual). Após, clique em **"Salvar"** (4).

#### **Adicionar Registro**

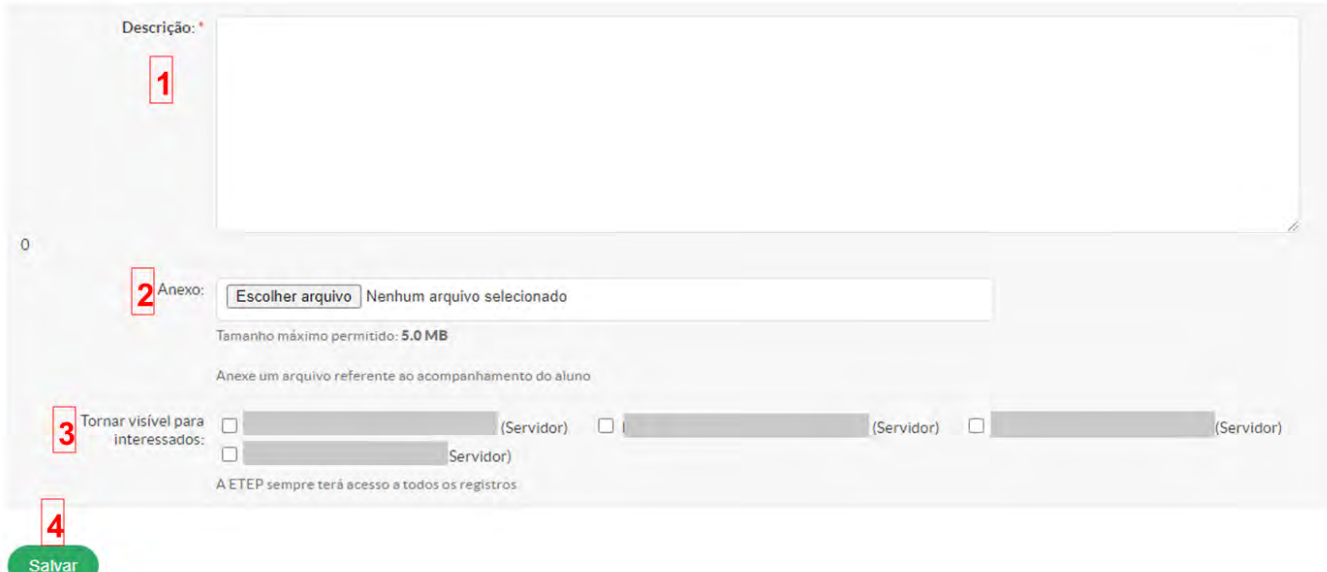

! **Nota:** O campo (3) só estará disponível após a realização do cadastro dos Interessados.

Após salvar o registro, esse ficará visível no acompanhamento da solicitação.

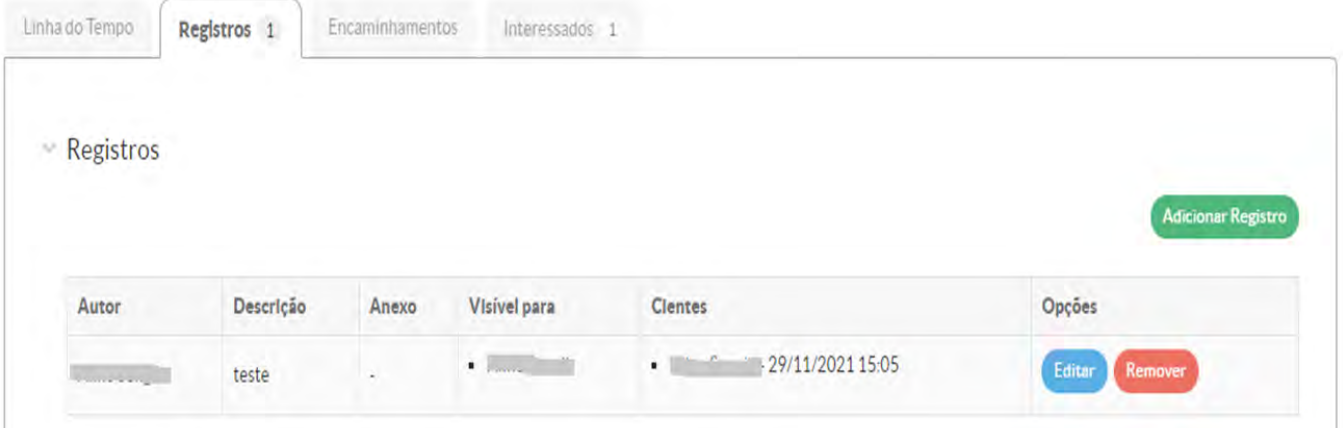

**3. Aba Encaminhamentos:** refere-se às ações padronizadas ou comuns que visam nortear os desdobramentos de um acompanhamento. Esses encaminhamentos são previamente cadastrados no sistema. Um acompanhamento pode ter vários encaminhamentos. Para adicionar um encaminhamento ao acompanhamento, clique no botão **"Adicionar Encaminhamento"** (1).

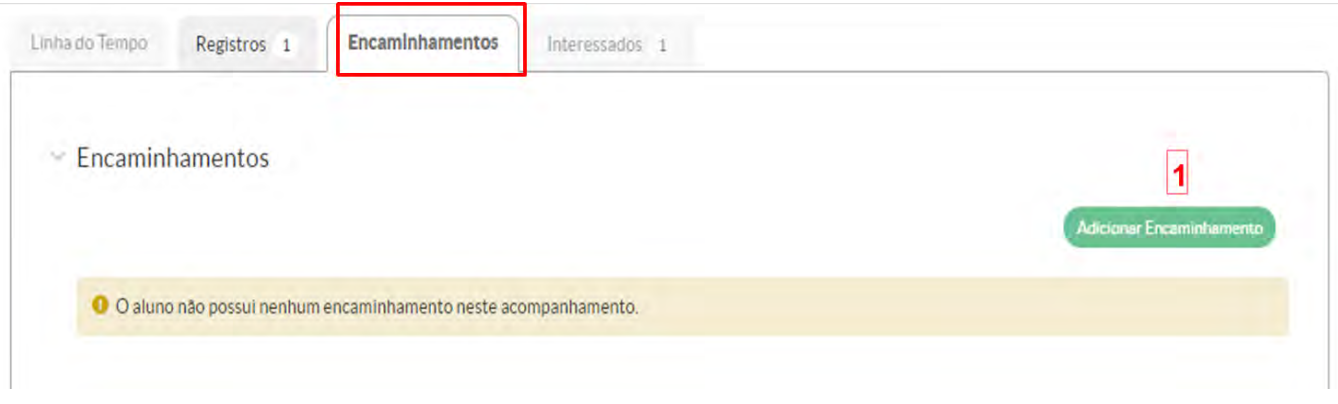

! **Nota:** Nesse acompanhamento ainda não foi inserido nenhum encaminhamento.

Ao clicar no botão **"Adicionar Encaminhamento"**, a seguinte tela é exibida, onde o usuário poderá escolher dentre a listagem dos encaminhamentos pré-cadastrados no sistema (1), o(s) encaminhamento(s) mais adequado(s) à solicitação (2). Após, clique em **"Enviar"** (3).

Início > Acompanhamento > Acompanhamento de Lizélia Gonçalves Gomes TESTE > Acompanhamento de Lizélia Gonçalves Gomes TESTE > Adicionar Registro + Adicionar Encaminhamento

# **Adicionar Encaminhamento**

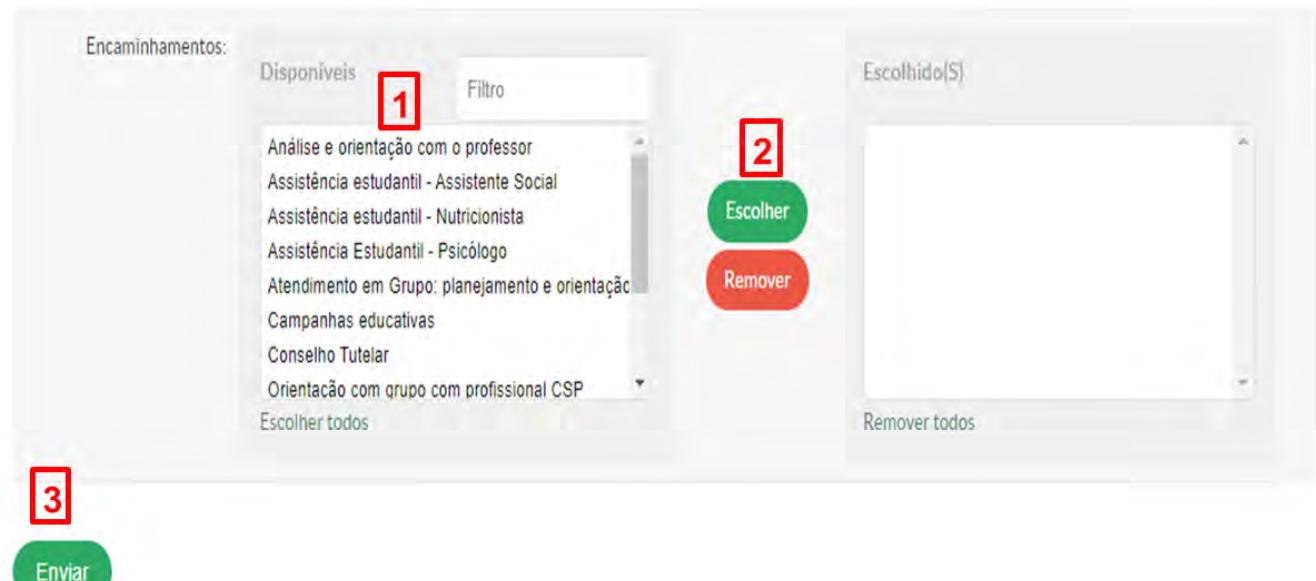

Após o envio do encaminhamento, ele ficará visível no acompanhamento da solicitação.

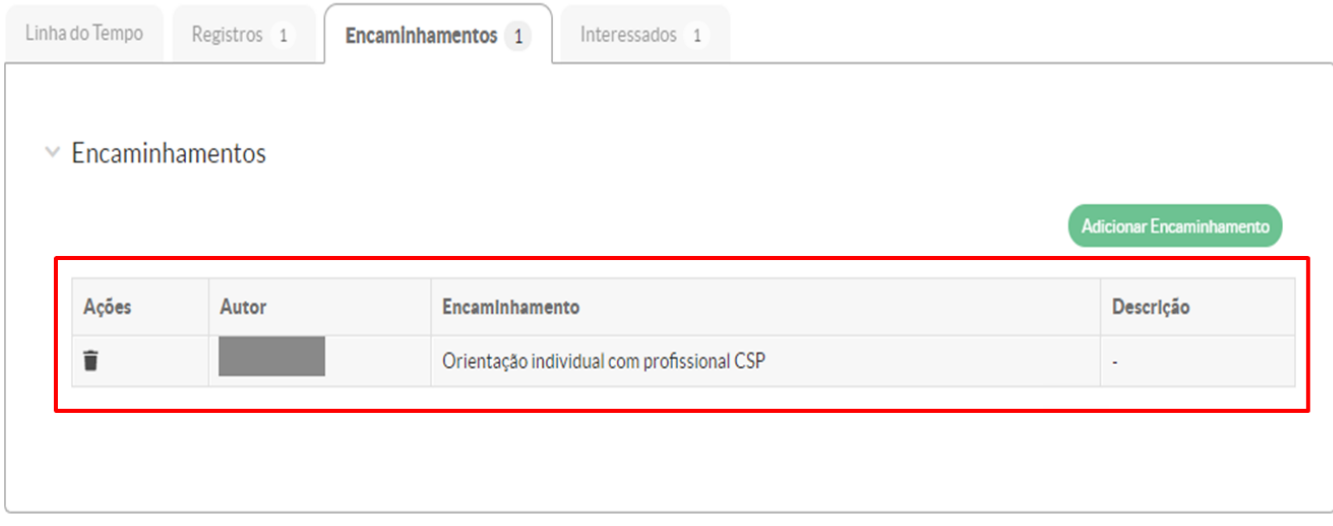

**4. Aba Interessados:** É possível adicionar outros interessados em um acompanhamento, por exemplo, um coordenador de curso. Nesse caso, os interessados adicionados conseguem visualizar os novos registros e encaminhamentos dados ao respectivo acompanhamento. Um acompanhamento pode ter **vários** interessados cadastrados, sendo que *interessados podem ser quaisquer servidores que não foram considerados no escopo inicial do acompanhamento*. Para adicionar um novo interessado (ou profissional) ao acompanhamento, clique no botão **"Adicionar Novos Interessados"** (1).

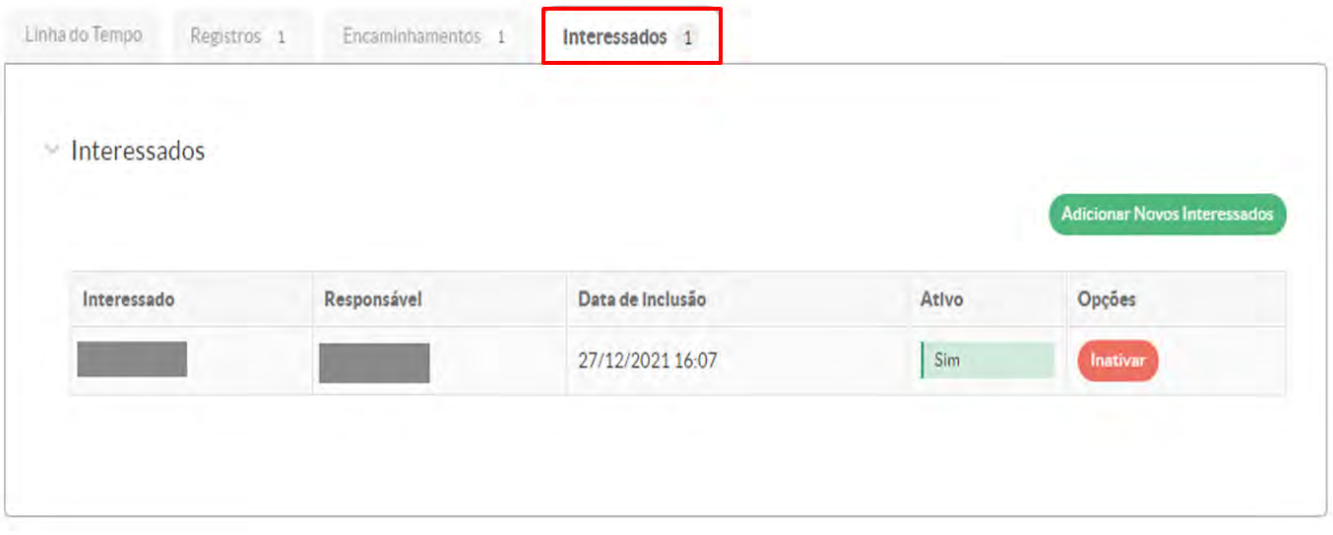

Ao clicar no botão **"Adicionar Novos Interessados"**, a tela abaixo é exibida, onde o usuário poderá buscar pelo profissional/servidor a ser inserido como Interessado no respectivo acompanhamento (1). Após, clique em **"Enviar"** (2). Após o cadastro dos novos interessados, esses terão acesso às informações do respectivo acompanhamento.

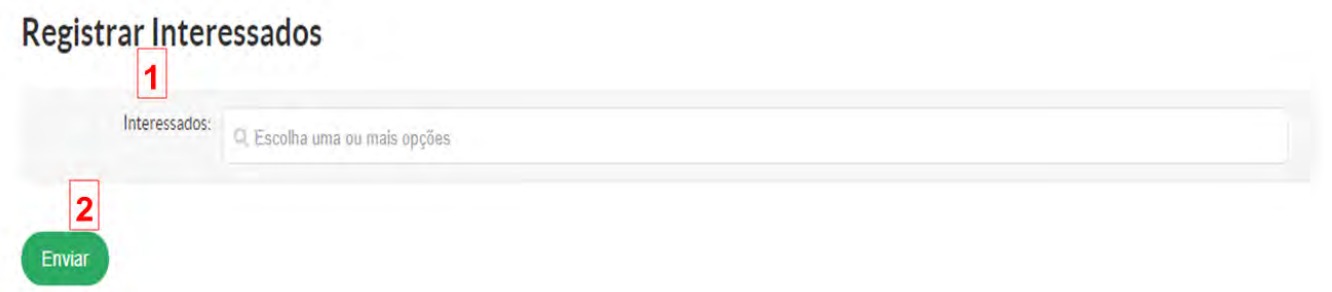

A qualquer momento é possível desativar um Interessado, basta clicar no botão **"Inativar"**. Caso queira ativar novamente o Interessado, clique no botão **"Reativar"**.

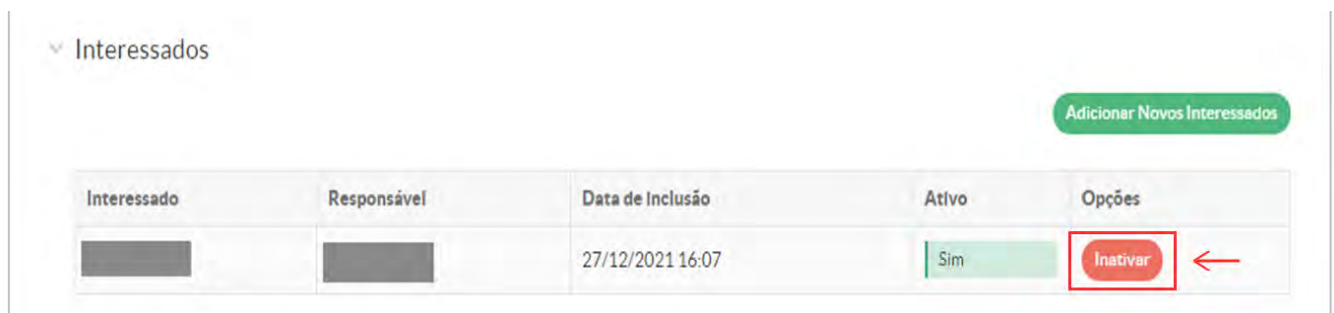

#### **Encerrar a Solicitação**

Para encerrar uma solicitação, siga os passos abaixo:

- **1.** No menu do SUAP, acesse **Ensino** → **ETEP** → **Acompanhamento**;
- **2.** Clique na lupa do acompanhamento que deseja encerrar;
- **3.** Na tela de acompanhamento exibida, clique no botão **"Alterar Situação"**;

<span id="page-16-0"></span>**4.** A seguinte tela é aberta, então o usuário pode alterar a situação da solicitação. Para encerrar a solicitação clique na opção **"Finalizado"** (1) e após, no botão **"Salvar"** (2).

# Alterar Situação

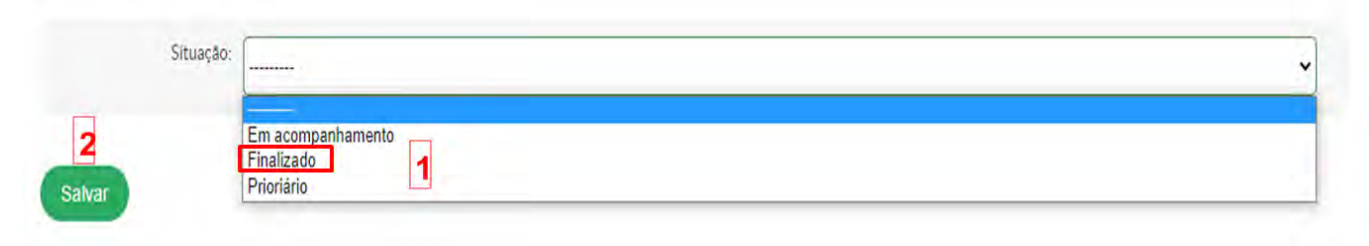

# 3) Ciência no acompanhamento

Esta funcionalidade possibilita que o solicitante tome ciência de qualquer registro efetuado pela Equipe Técnico-Pedagógica, tornando o feedback mais rápido e simples. Para isso o solicitante deve estar inserido como **"INTERESSADO"** em um registro ou encaminhamento, pois somente assim o solicitante terá essa **"visibilidade"**.

Quando um servidor é marcado como visível em um registro ou acompanhamento é enviado um aviso para que ele possa visualizar a interação em questão e tomar ciência daquela ação. Para isso deve seguir os seguintes passos:

**1.** Acesse o SUAP, no menu **Ensino** → **ETEP** → **Ciências Pendentes**;

**2.** Na tela exibida, clique no botão **"Estou ciente"** (1), isso faz com que o demandante do acompanhamento fique sempre atualizado e que a Equipe Técnico-Pedagógica tome conhecimento da ciência do solicitante em relação a um registro ou encaminhamento;

**3.** Após isso, a seguinte mensagem é dada: *Ciência tomada com sucesso.*

#### Registros de Acompanhamento ETEP com Ciência Pendente

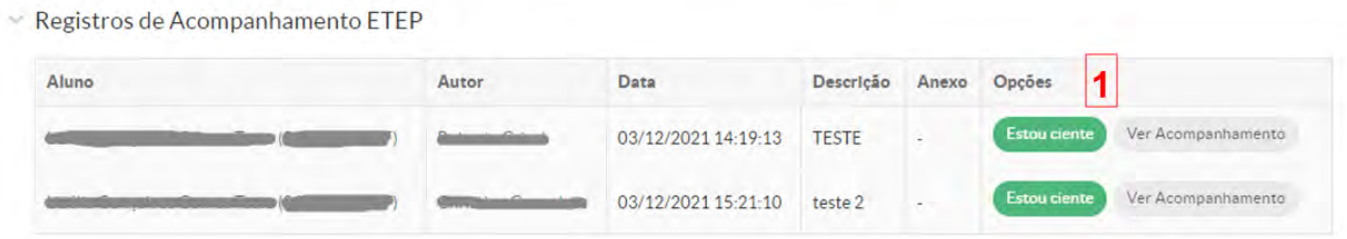

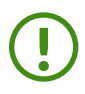

**Nota:** Clicando nesse botão, você é redirecionado para a página da solicitação do respectivo aluno, onde você poderá analisar o andamento e os registros realizados no acompanhamento solicitado.

# <span id="page-17-0"></span>4) Solicitações

Essa funcionalidade permite visualizar todas as solicitações cadastradas no sistema, além de possibilitar a importação desses dados para uma planilha do Excel. Para visualizar as solicitações cadastradas no sistema, siga os passos abaixo:

**1.** No menu do SUAP, acesse: **Ensino** → **ETEP** →**Solicitações**;

**2.** Na tela exibida é possível visualizar todas as solicitações de acompanhamento cadastradas no sistema (1). Através das abas (2) é possível visualizar as solicitações de acordo com a sua atual situação. Além disso, é possível exportar os dados para uma planilha do Excel (3), clicando no botão Exportar para XLS.

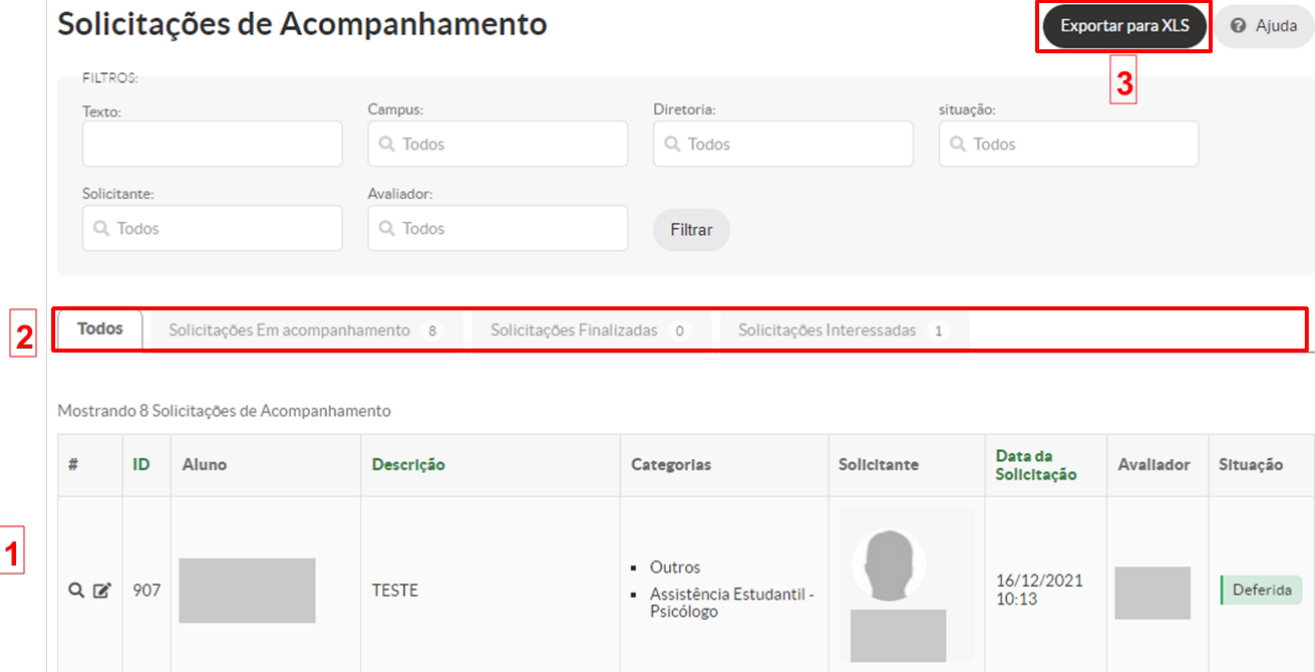

# 5) Histórico de solicitações

Esta funcionalidade permite visualizar o histórico de todas as solicitações realizadas à ETEP de um aluno e está disponível apenas para os servidores que possuem a permissão **"Membros ETEP"**. Para verificar o histórico de solicitações de um(a) aluno(a), siga os seguintes passos:

**1.** Acesse a página do aluno, através do menu do SUAP: **Ensino** → **Alunos e Professores** → **Alunos**;

**2.** Busque pelo(a) aluno(a) e clique na lupa do(a) respectivo(a) aluno(a);

**3.** Na página de visualização do aluno, clique na aba **"ETEP"** (1). Essa tela reúne o histórico de todas as solicitações de acompanhamento do(a) aluno(a) (2).

<span id="page-18-0"></span>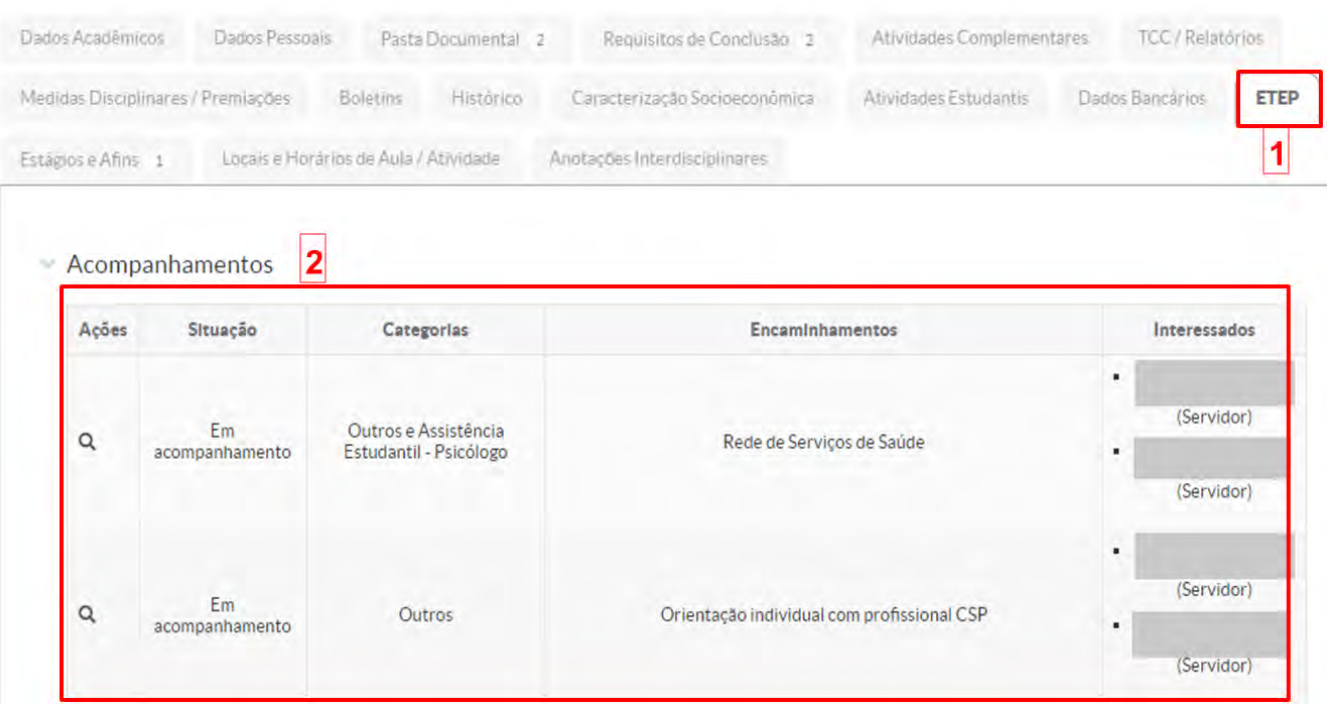

# 5) Atividades

Esta funcionalidade tem por objetivo organizar os registros das atividades que serão ou foram desenvolvidas pela Equipe Técnico-Pedagógica, possibilitando a criação de um portfólio das ações desenvolvidas. Para cadastrar uma atividade, deve-se seguir os seguintes passos:

**1.** Acesse o SUAP, no menu **Ensino** → **ETEP** → **Atividades**. Na tela exibida têm-se: (1) abas de visualização das atividades cadastradas no sistema (**Meu câmpus** – *visíveis apenas as atividades referentes ao Câmpus de lotação do servidor*; **Compartilhadas** – *visíveis as atividades que foram compartilhadas pelo Câmpus e pelos demais câmpus da instituição)*; (2) botão para adicionar uma nova atividade; (3) botão para exportar uma listagem das atividades cadastradas no sistema para uma planilha do Excel.

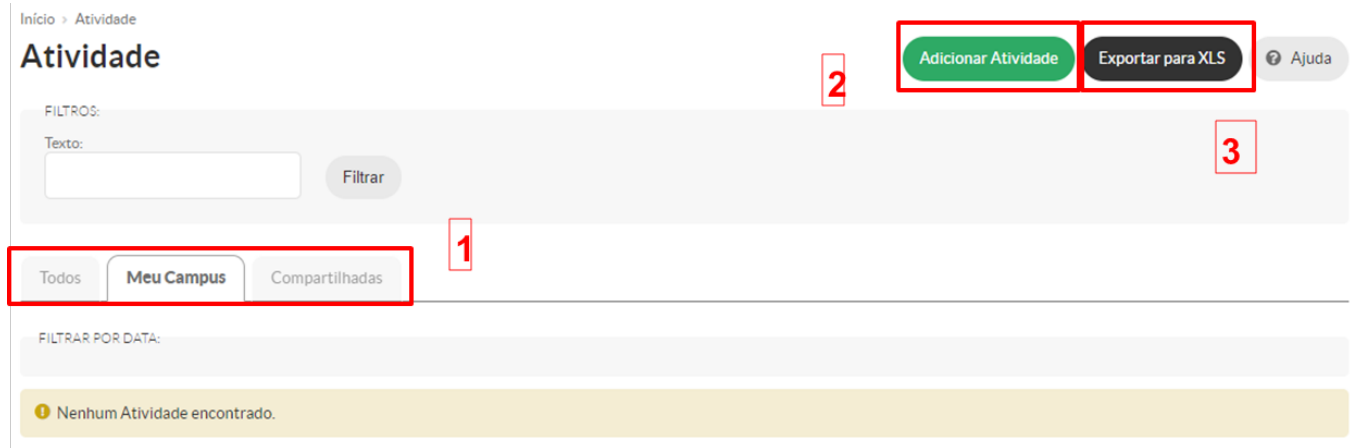

**2.** Para adicionar uma atividade, clique no botão **"Adicionar Atividade"** e preencha todos os campos obrigatórios (\*), após clique no botão **"Salvar"**.

Início Atividade Adicionar Atividade

#### **Adicionar Atividade**

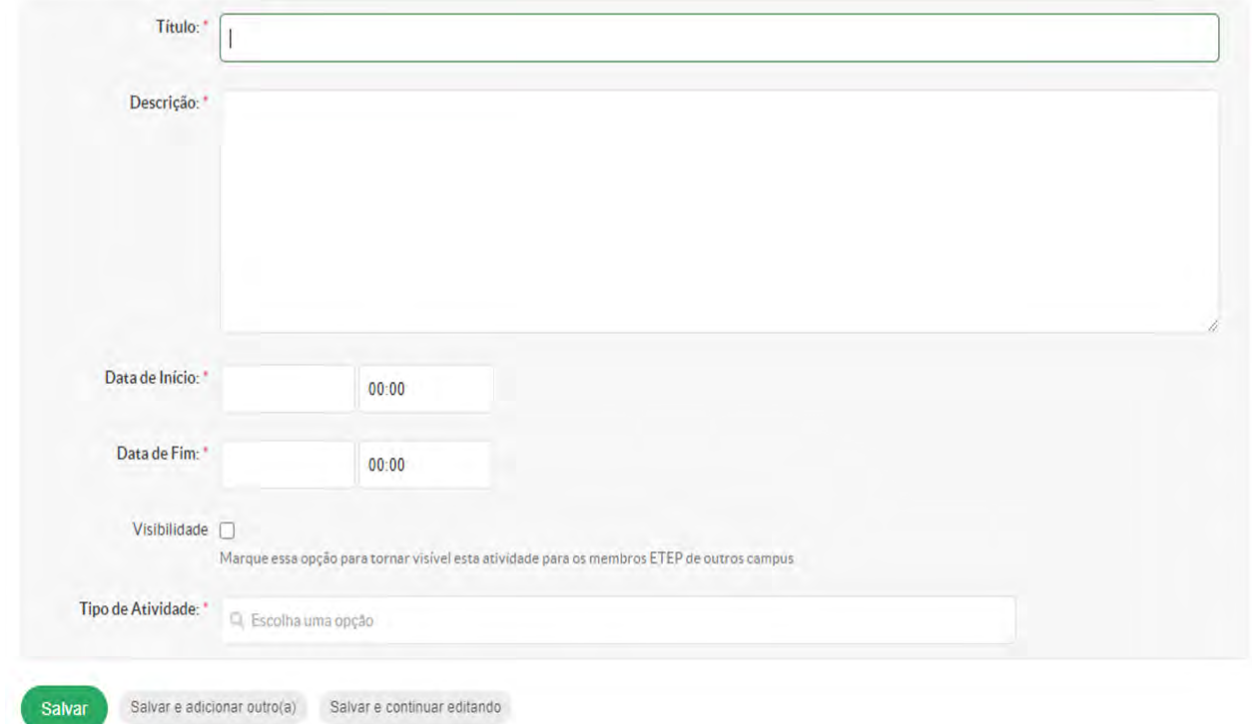

! **Nota:** Os tipos de atividades devem ter sido cadastrados previamente no sistema.

**3.** Após salvar a atividade, você é redirecionado para a tela inicial, onde aparecerão todas as atividades cadastradas no sistema.

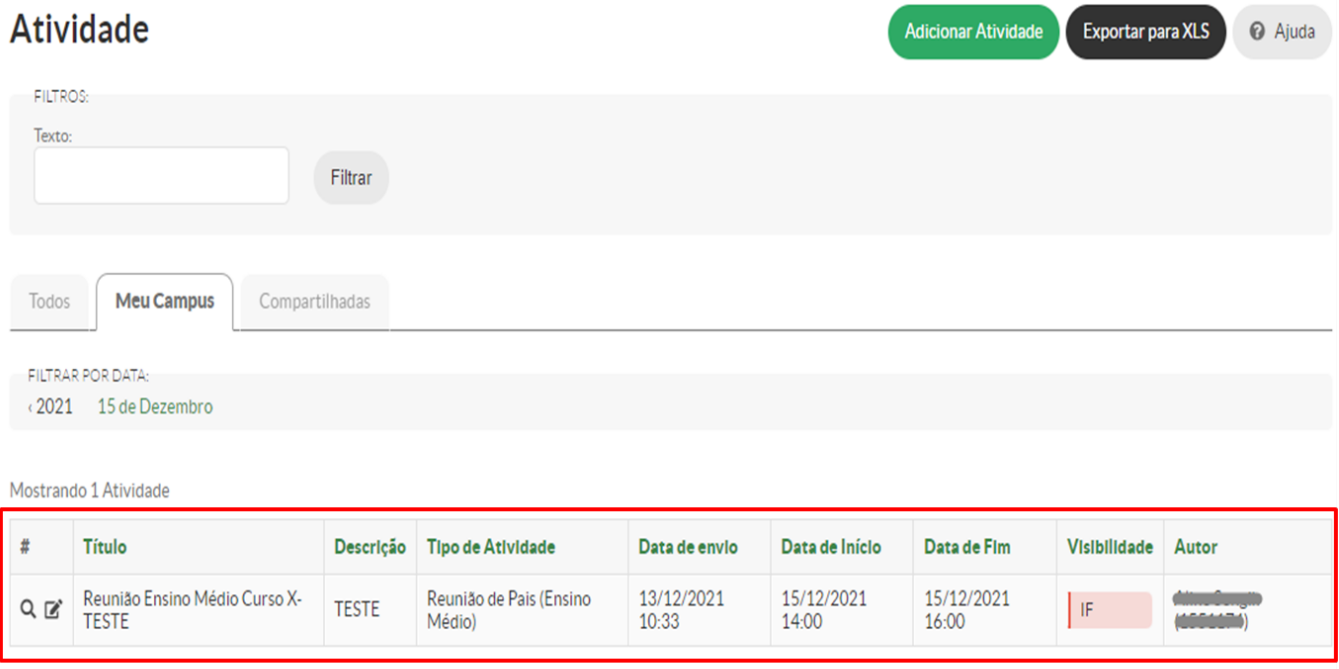

Mostrando 1 Atividade

**4.** É possível adicionar documentos a uma atividade específica, conforme será demonstrado a seguir.

Ajuda

• No menu **Ensino** → **ETEP** → **Atividades**, na tela exibida clique na lupa de uma atividade específica;

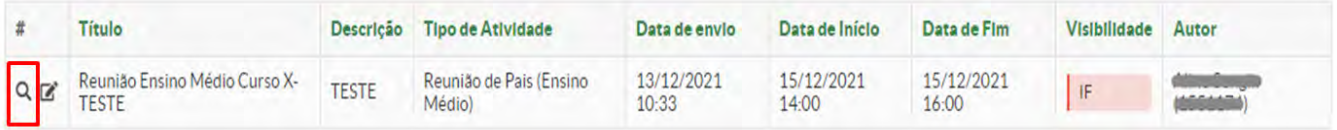

• Na tela exibida, clique no botão **"Adicionar Documento"**. Na tela que abrirá, selecione o arquivo do documento a ser inserido, após escolha o tipo de documento e clique no botão **"Salvar"**.

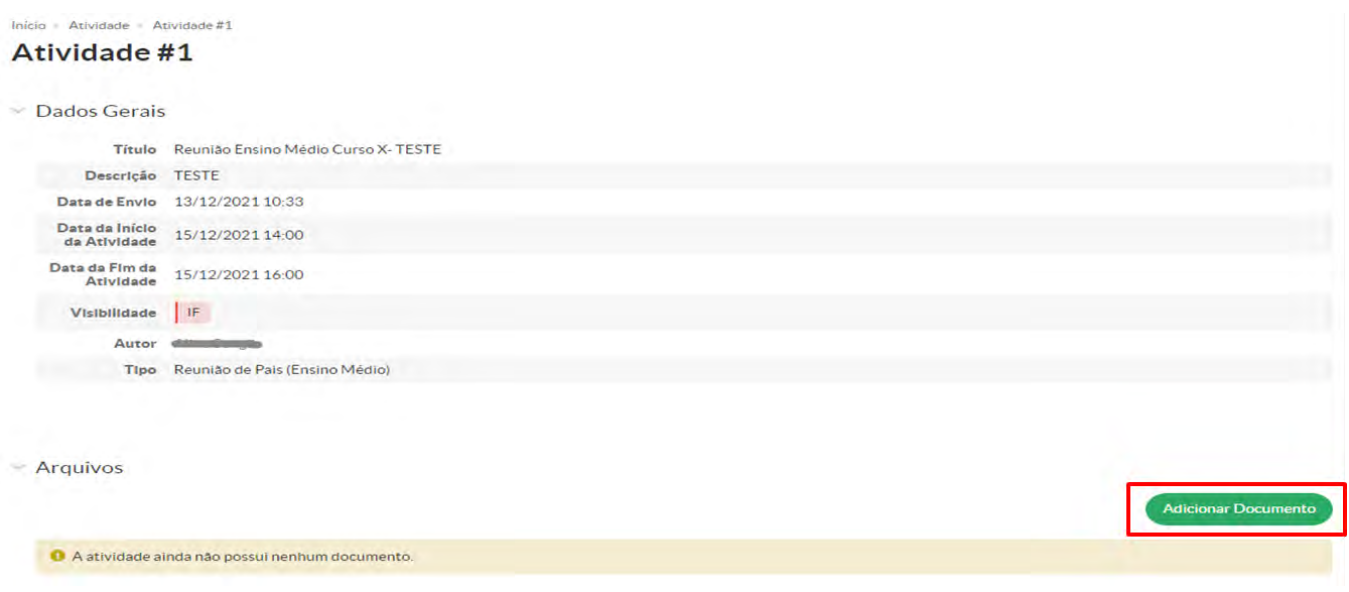

• Também é possível ir diretamente no menu **Ensino** → **ETEP** → **Documentos** e, na tela exibida, clicar no botão **"Adicionar Documento"**.

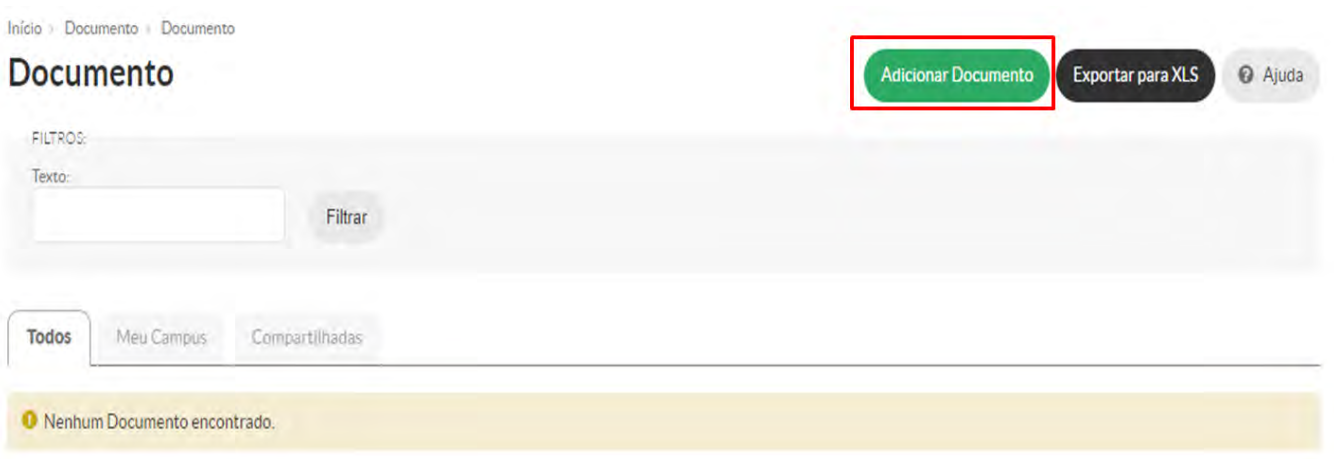

• A tela abaixo é exibida; selecione o arquivo do documento a ser inserido (1), escolha o tipo de documento (2) e vincule esse documento a uma atividade específica (3), após clique no botão **"Salvar"** (4).

<span id="page-21-0"></span>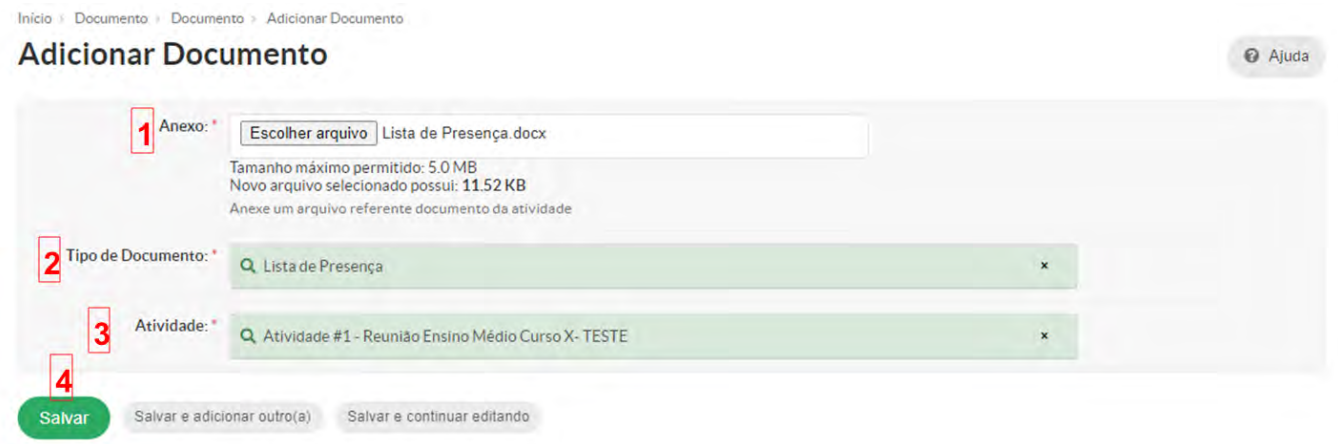

! **Nota:** Em **"Atividade\*"** é necessário vincular o documento à atividade à qual o documento faz parte.

# 6) Relatórios

Início - Relatório de Acompanhame

Esta funcionalidade permite que os **membros ETEP** possam ter uma visão geral dos acompanhamentos realizados pela Equipe Técnico-Pedagógica de toda a Instituição. Para gerar o Relatório de Acompanhamentos, siga os seguintes passos:

#### **1.** Acesse o SUAP, no menu **Ensino** → **ETEP** → **Relatório de Acompanhamentos**

**2.** Na tela exibida há diversos campos (1), os quais servem de filtros para gerar um relatório que atenda as necessidades do setor. Após, selecione os dados e clique no botão **"Consultar"**  (2).

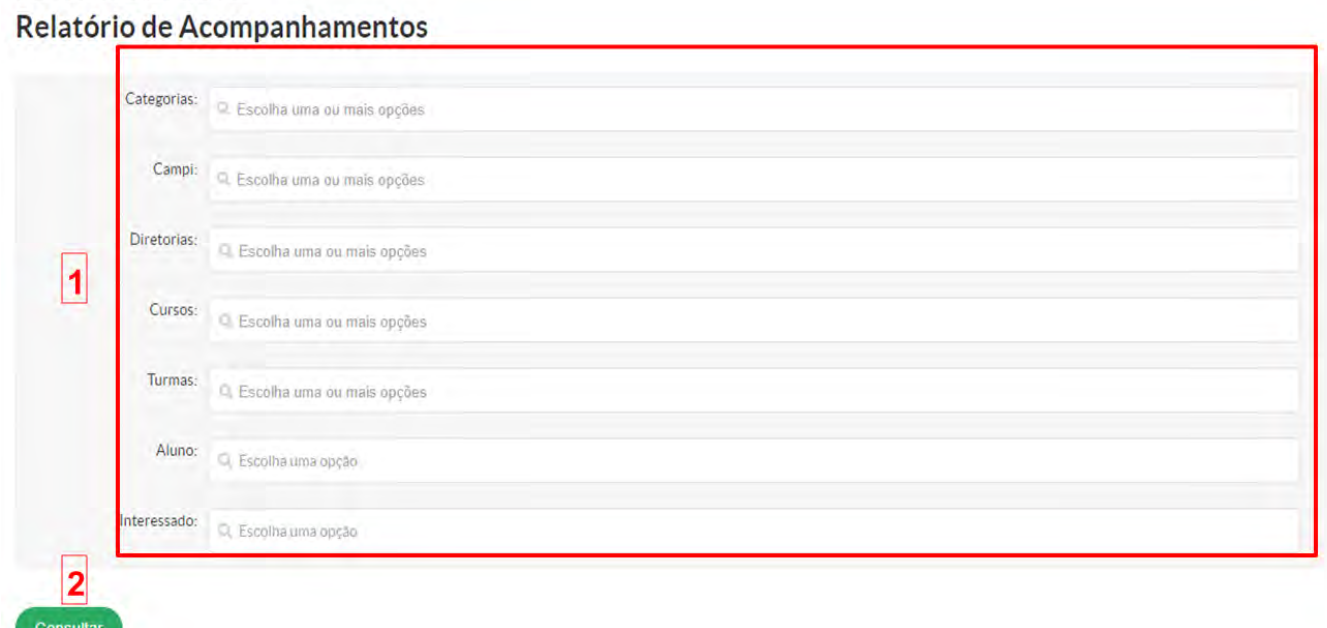

**3.** Então, o relatório é gerado de acordo com os campos que foram selecionados na etapa anterior.

#### Relatório de Acompanhamentos

Realizar Nova Consulta Exportar para XLS

Resultado da Pesquisa (2 acompanhamentos)

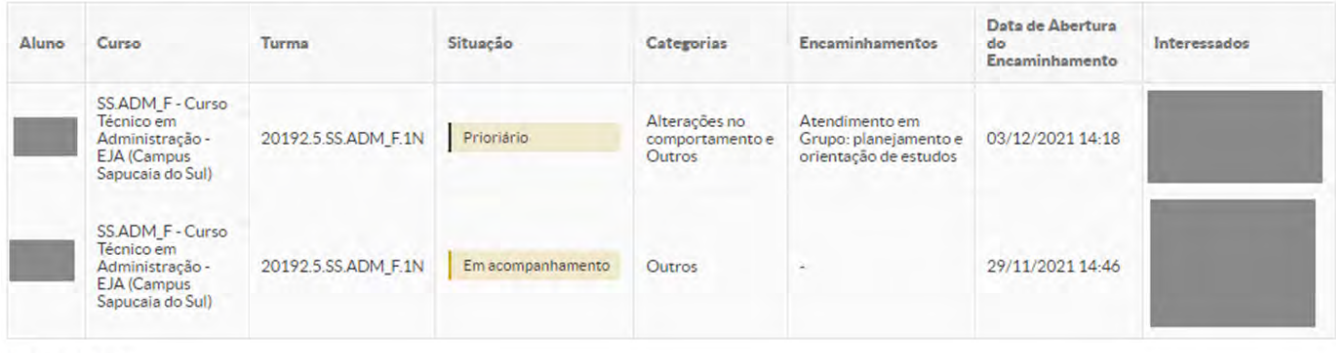

Total de 2 itens

! **Nota:** O relatório gerado apenas mostra os dados básicos do acompanhamento, como Câmpus, tipo, entre outros. Não haverá acesso direto aos dados do acompanhamento.

Para obter mais informações, entre em contato com a Pró-reitoria de Ensino (PROEN). Se você encontrar algum problema no sistema, você pode abrir um chamado para o suporte de Tecnologia da Informação (TI) através do SUAP.

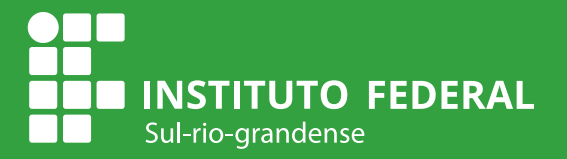

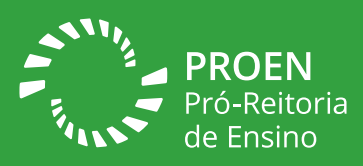

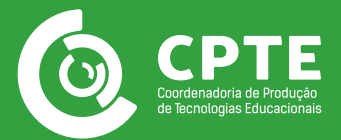